# **Step 6 – Part 2 - How to backup bookmarks and import them with Internet Explorer.**

- **As I mentioned in Step 6 – Part 1, once you backup Favorites bar HTML file to your computer, I recommend you backup it and others to your external hard drive or another backup. The reason to backup is if your computer doesn't work and you have to buy a new computer. You then add from your external hard drive or another backup to your new computer. Once you do that, you can import the Favorites HTML file to Internet Explorer on your new computer.**
- **Next explains more.**
- **As I mention in Step 6 – Part 1, the other reason to do that on your new computer, it is easier on the Favorites bar, then having to adding websites and Folders on the Favorites bar as I showed you in Step 4 – Part 1.**
- **I recommend that you first set up a new Folder on your computer, that I showed you in Step 6 – Part 1. If you have not done Step 6 – Part 1 and you don't know how to add a new Folder, I recommend you view Step 6 – Part 1 first. If you know how to add a new Folder, you add a new Folder, like BookmarksBackup Folder under Documents. Next is how to backup your Favorites bar on Internet Explorer.**

• **You open Internet Explorer you click on the Icon in the upper right as I showed you before in Step 5. Then you click on drop down next to Add to favorites. Next is what happens.**

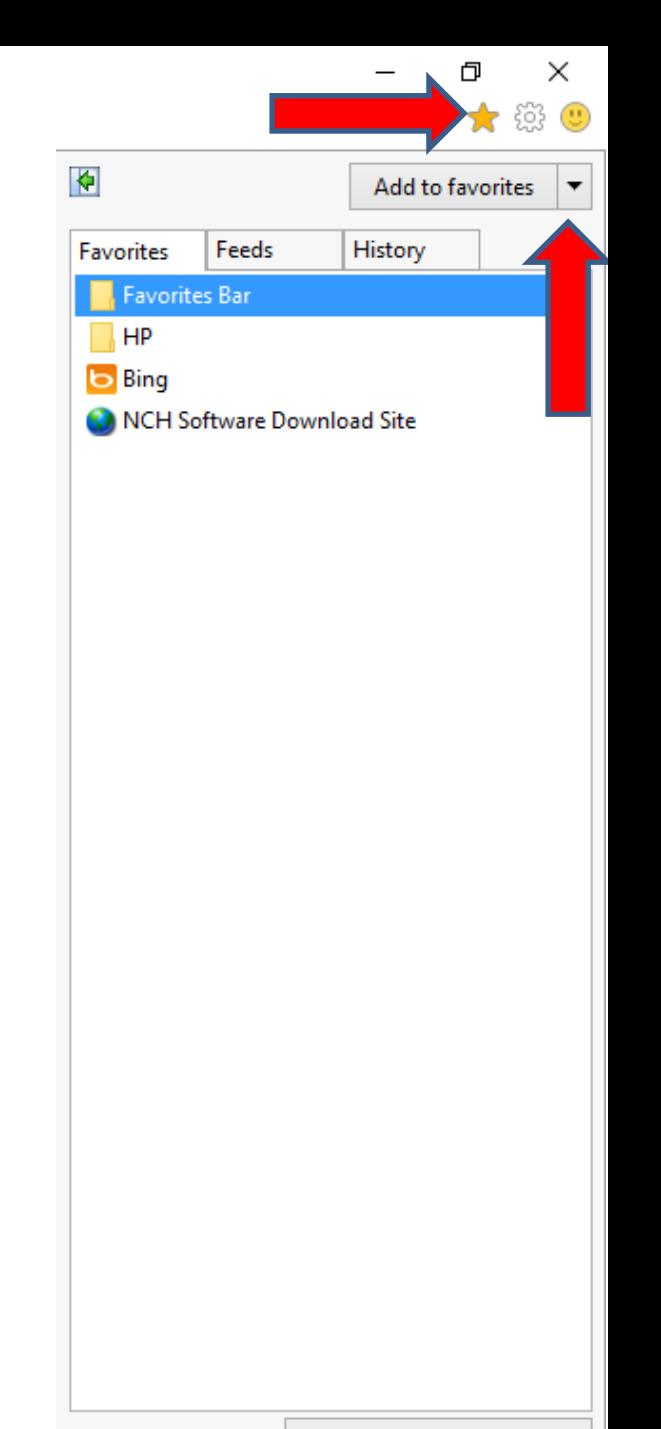

Turn on Suggested Sites...

- **You see a list and click on Import and export.**
- **Next is what happens.**

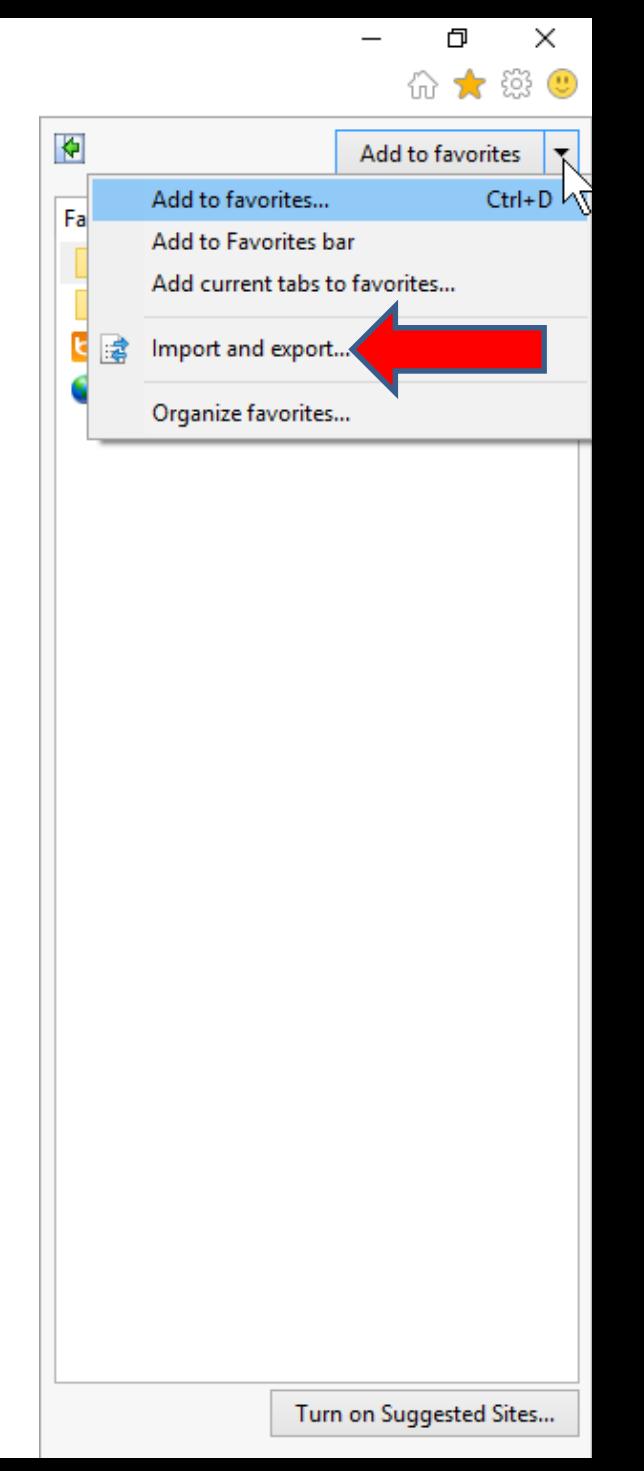

# • **Window closes and a new window opens in the upper left. Then click on the box left of Export to a file and next is a sample.**

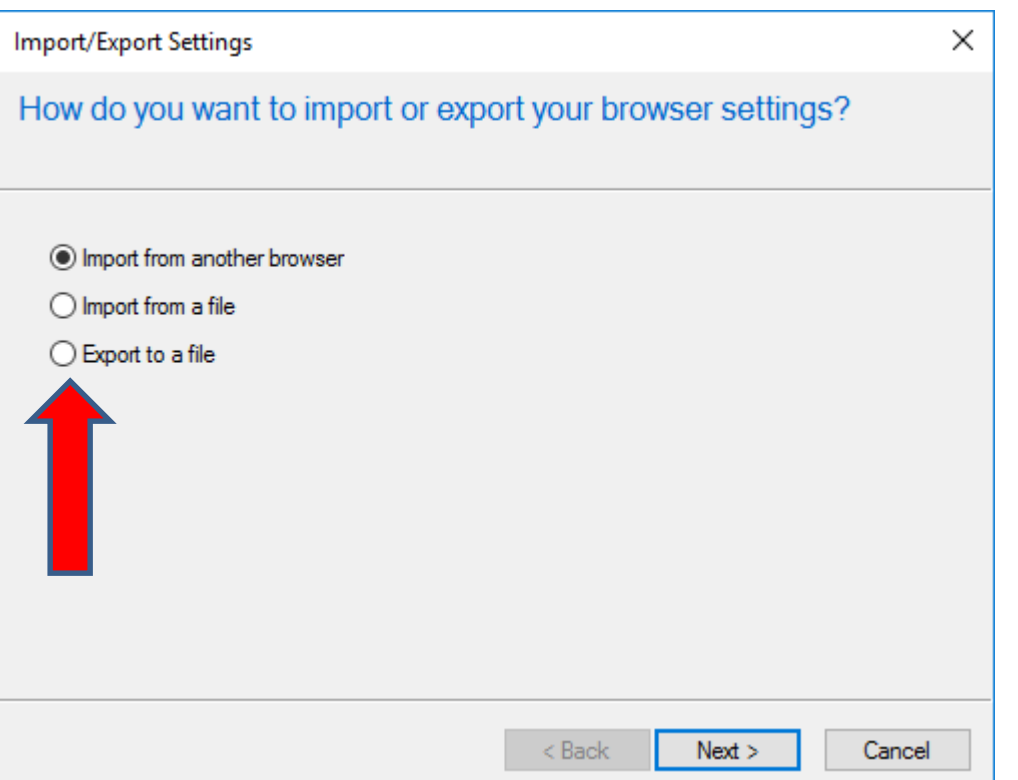

• **Here is a sample of clicking on the box. Once complete, click on Next at the bottom and next is what happens.** 

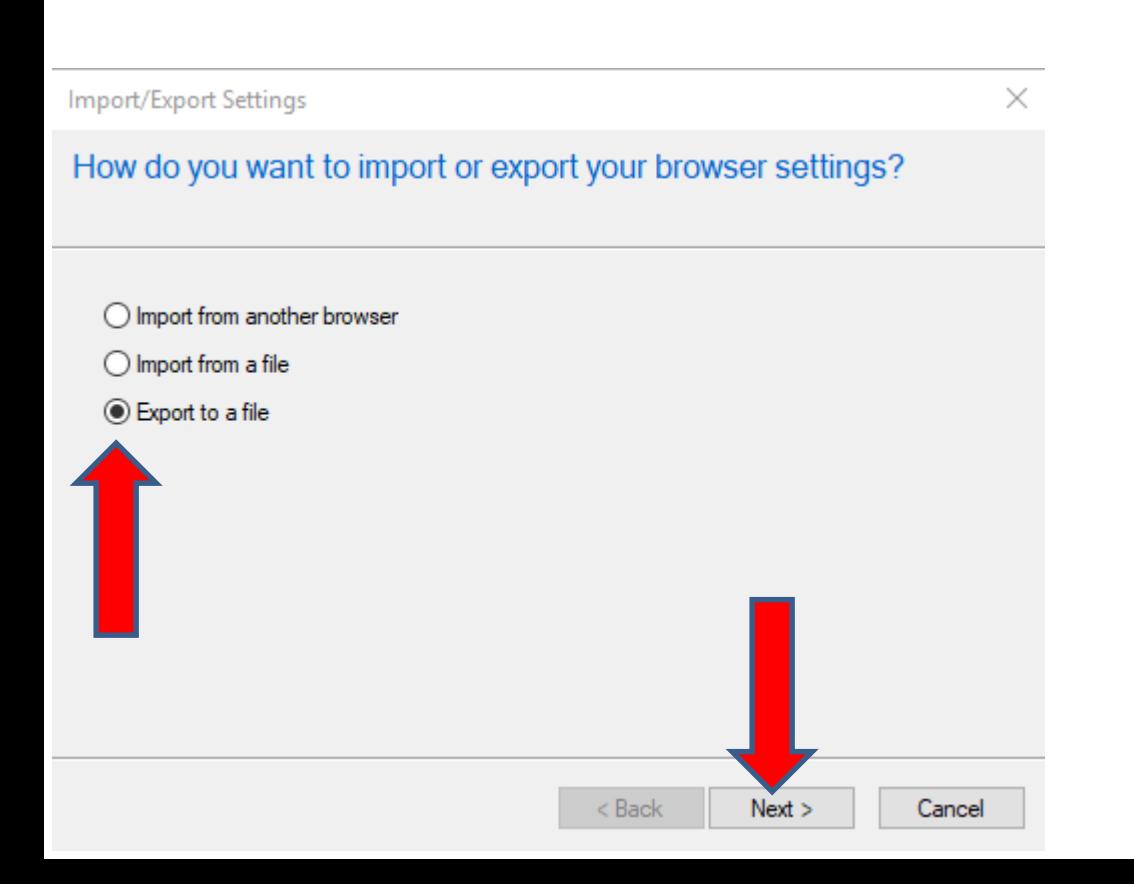

#### • **Window changes and I recommend you just click on the Favorites box. Next is a sample.**

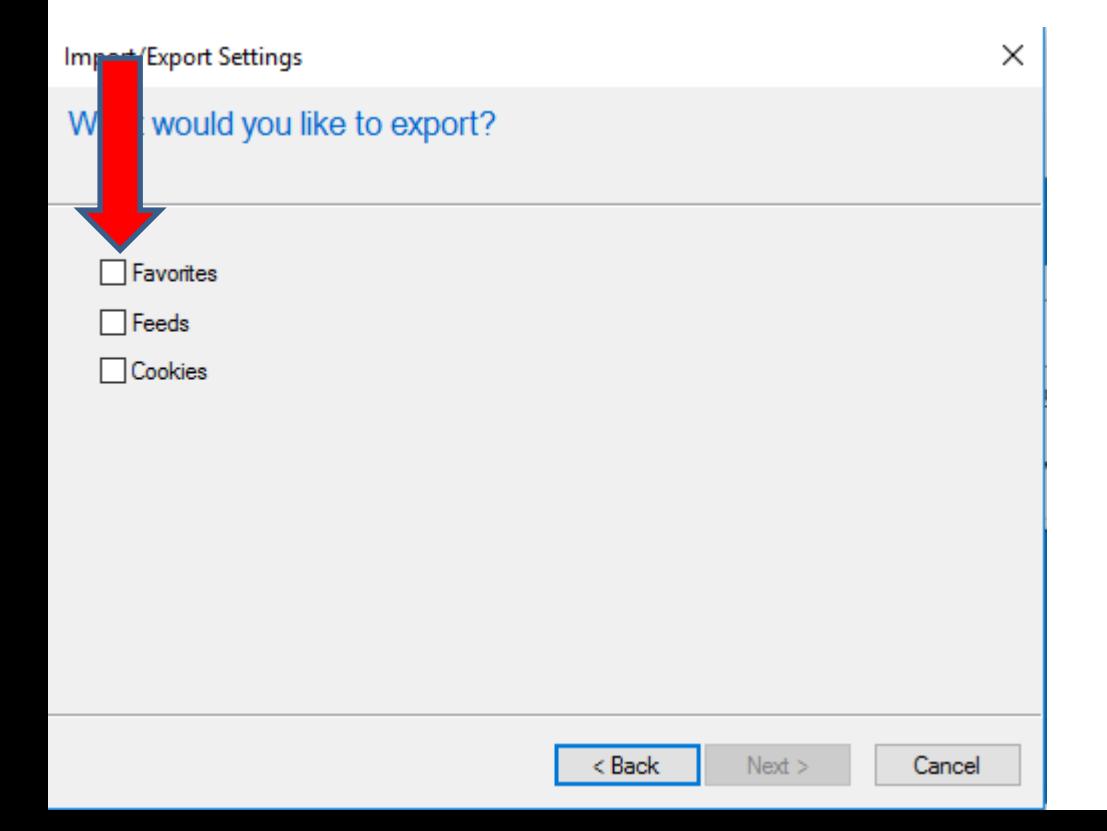

• **You then see the Favorites box, and one complete click on Next in the bottom again and next is what happens.**

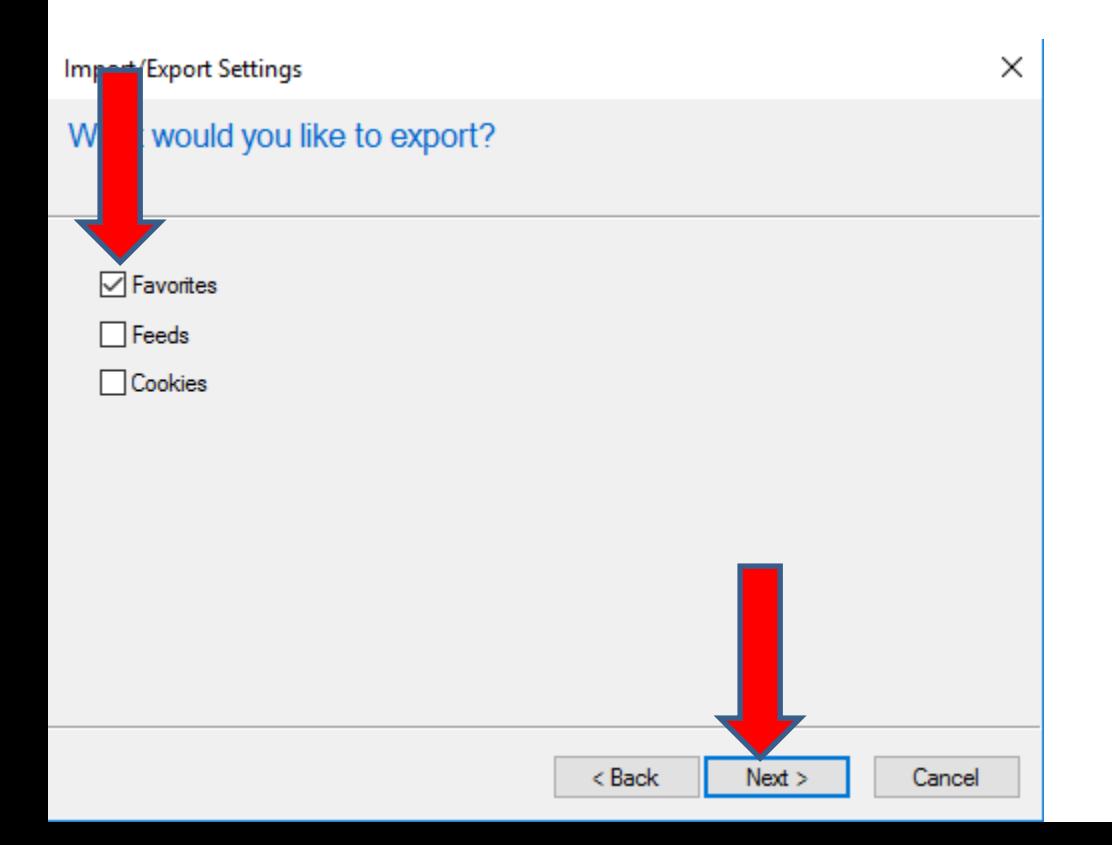

• **Window changes and it asks Select the folder that you want to export your favorites from. There is a list below the Favorites depending on what you added. I recommend you click on Favorites Bar and next is a sample.**

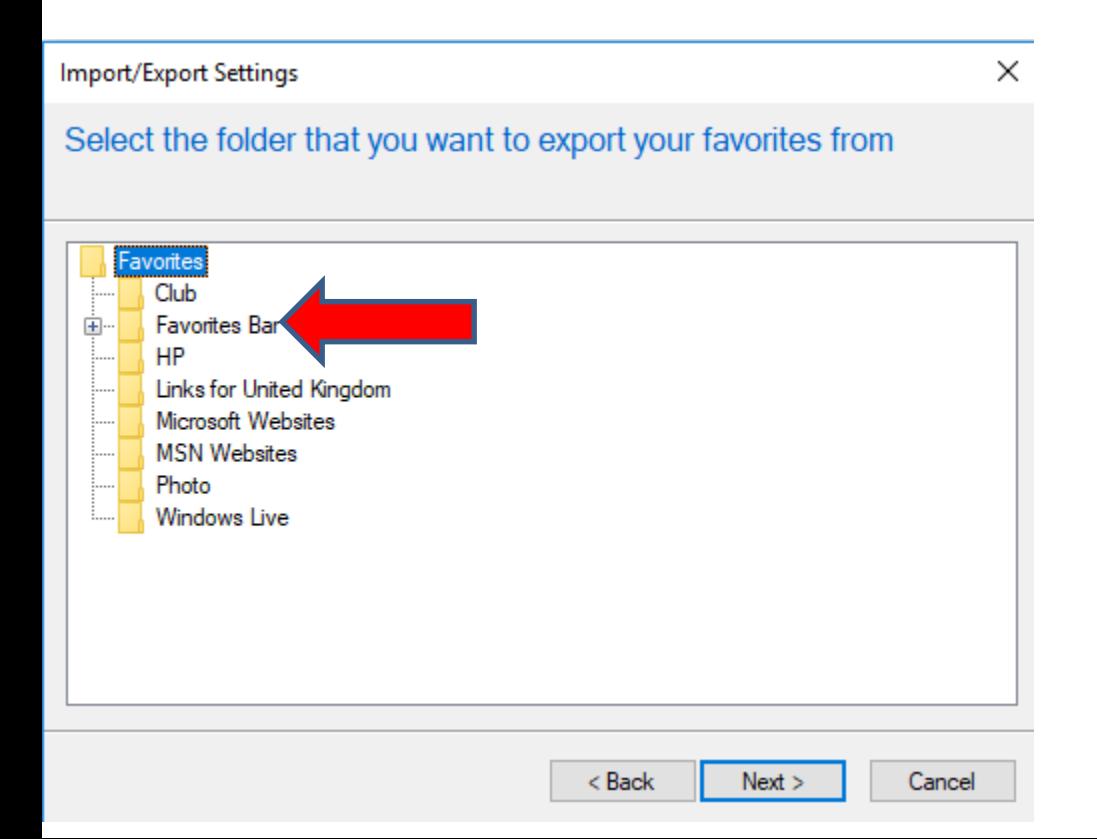

#### • **You see it highlighted. Then click on Next at the bottom again and next is what happens.**

 $\times$ 

**Import/Export Settings** 

Select the folder that you want to export your favorites from

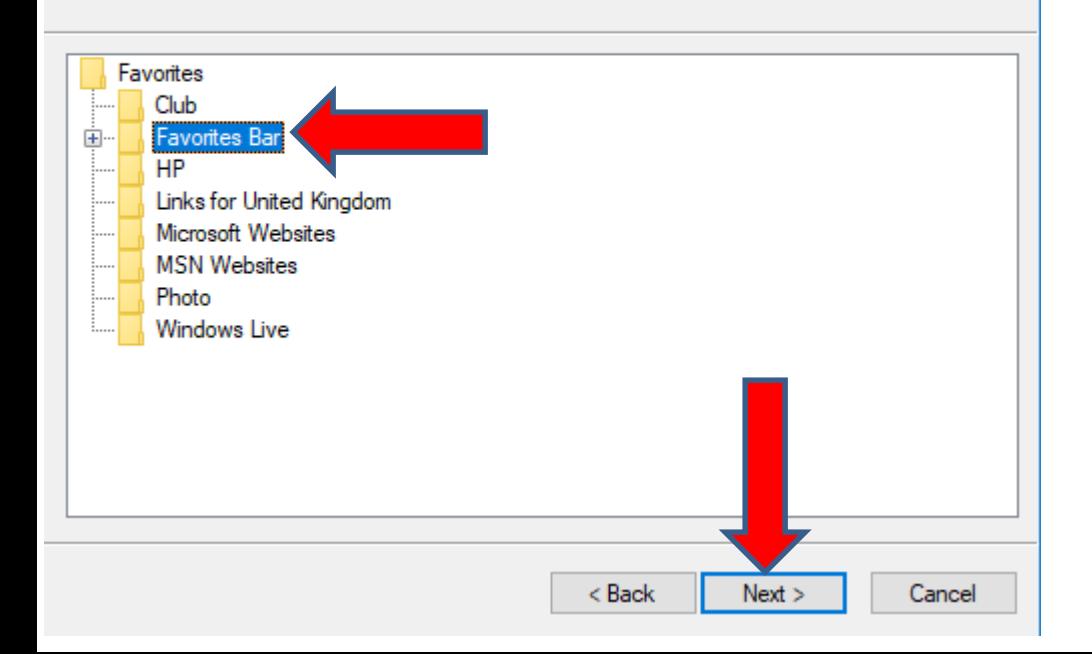

• **Window changes and it asks where do you want to export. I recommend clicking on Browse and next is what happens.**

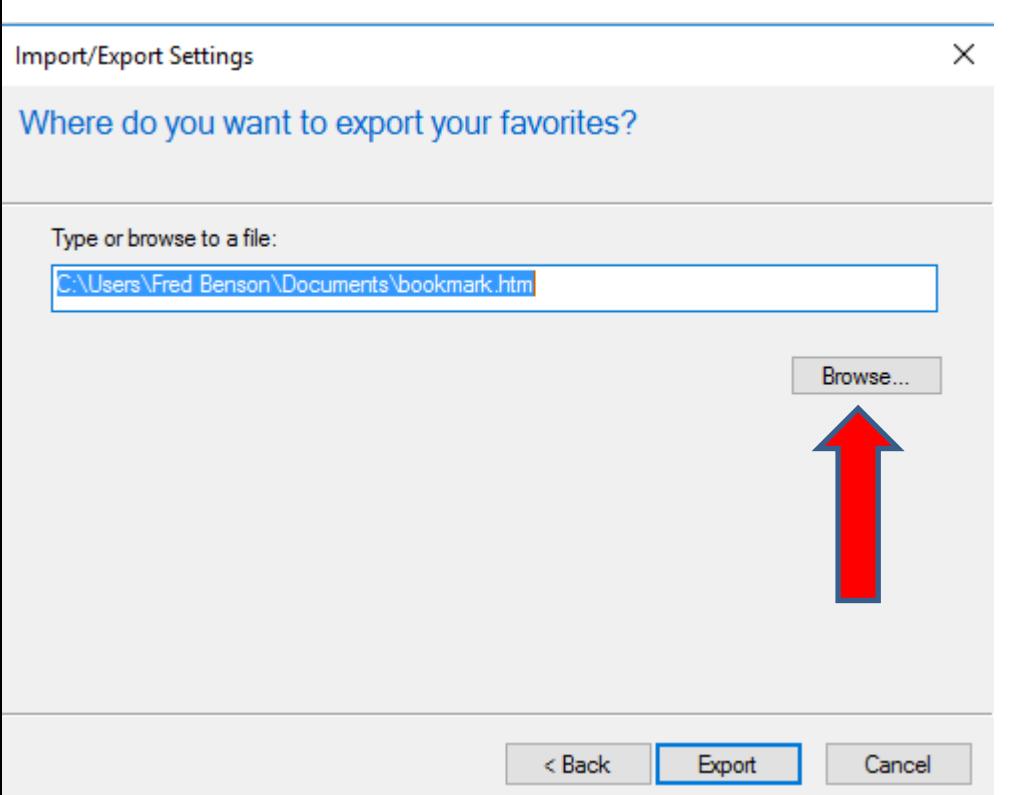

# • **File Explorer opens and find the folder like I added and then double click on it and next is what happens.**

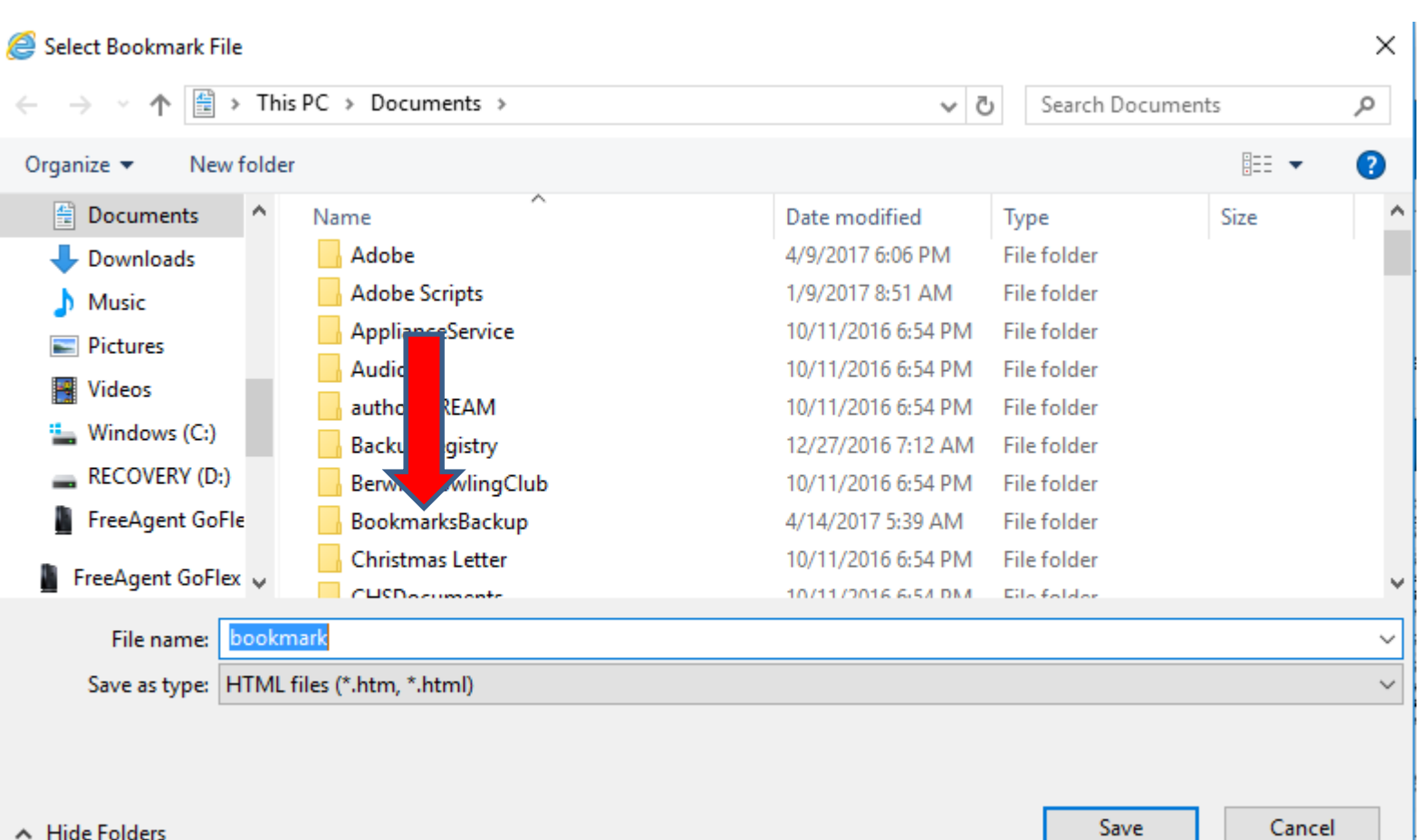

• **You then see the folder. You see the one I exported from Microsoft Edge. I recommend You click on the Name to highlighted to change the Name, like Internet Explorer and next is a sample.** 

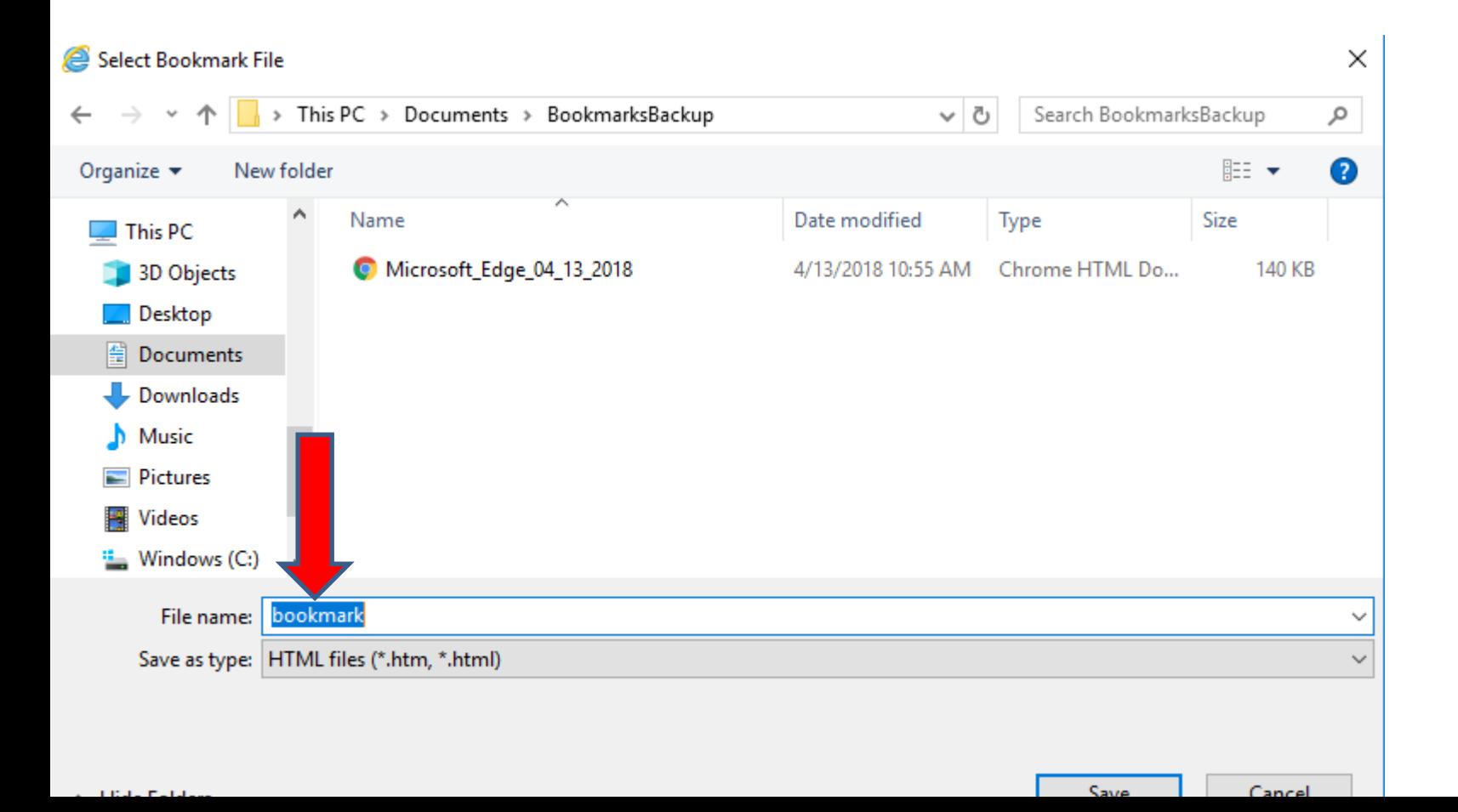

# • **Here is a sample. Once complete, click on Save at the bottom and next is what happens.**

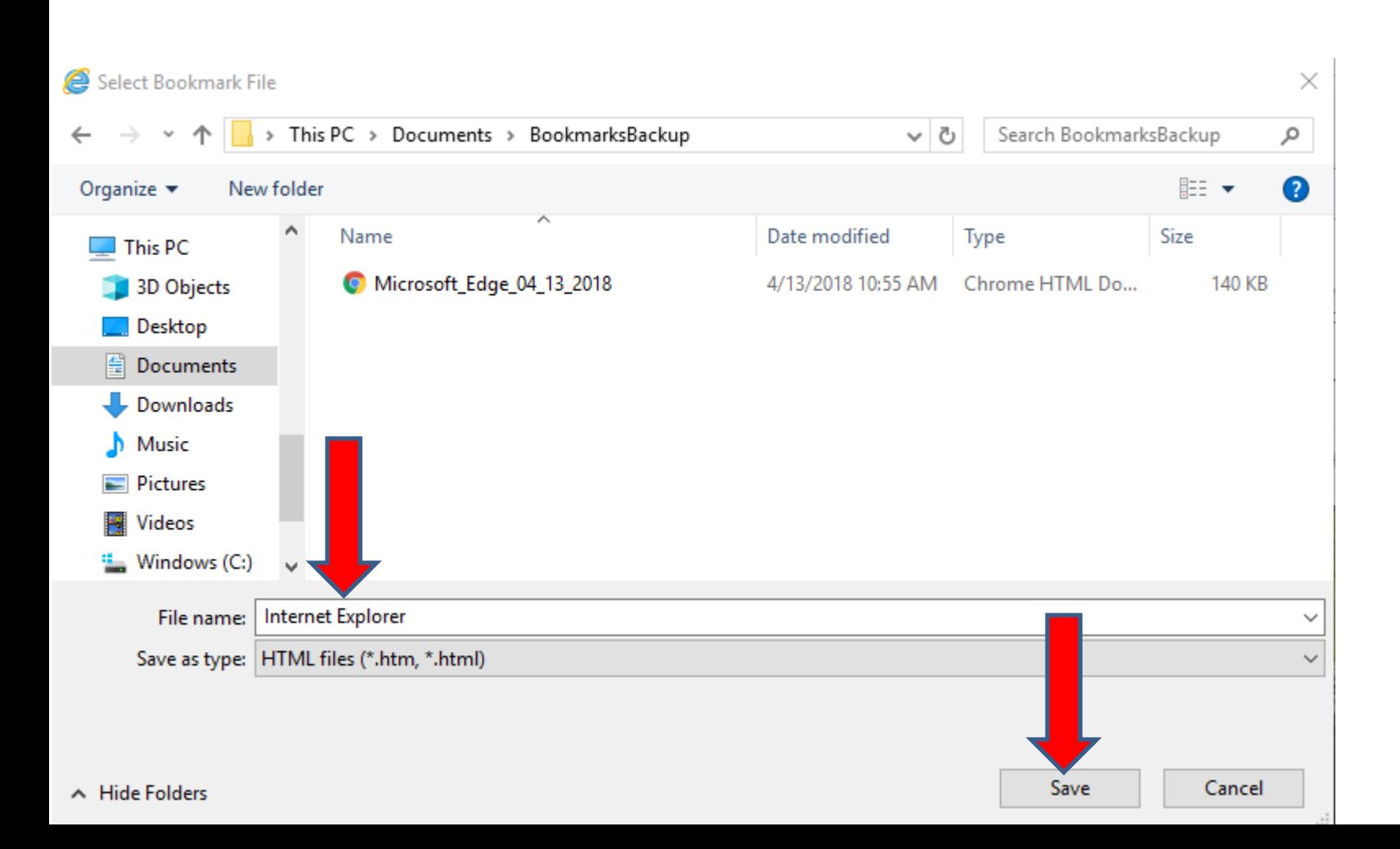

• **File Explorer closes and the other window changes and it shows the folder and the new name. Then click on Export at the bottom and next is what happens.**

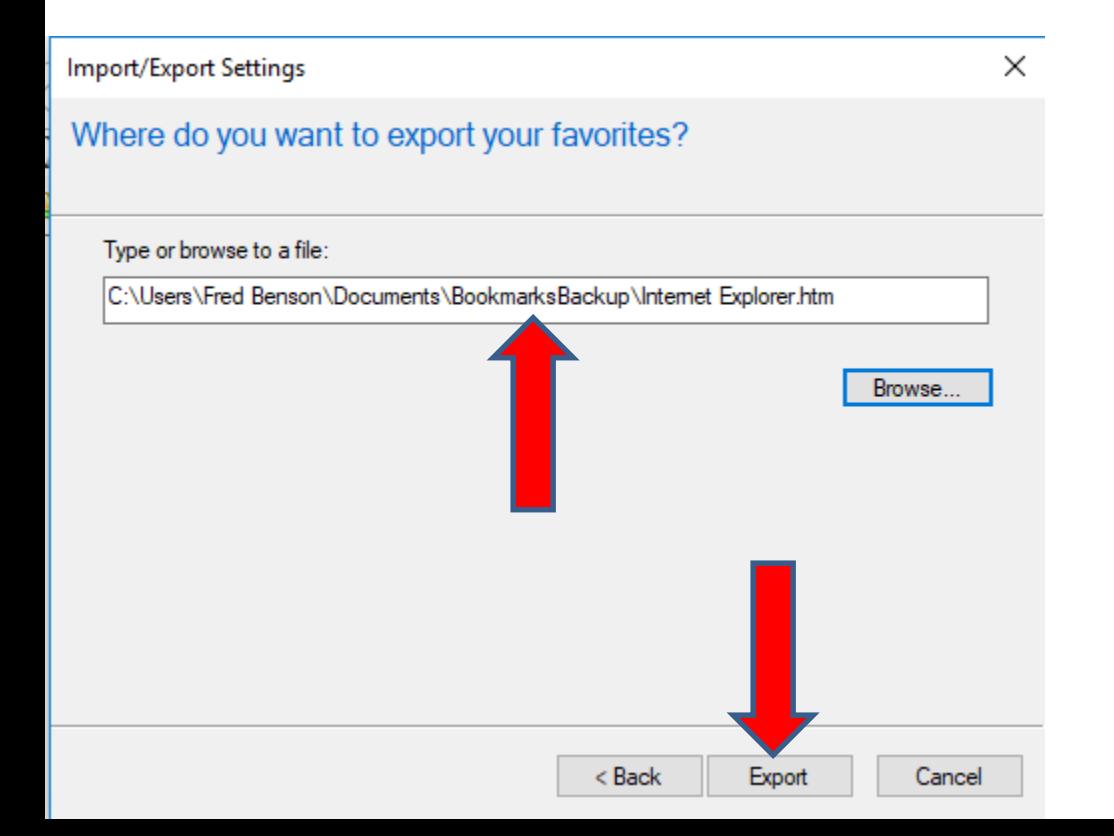

• **It then shows that You have successfully exported these settings. Then click on Finish at the bottom and next is what happens.**

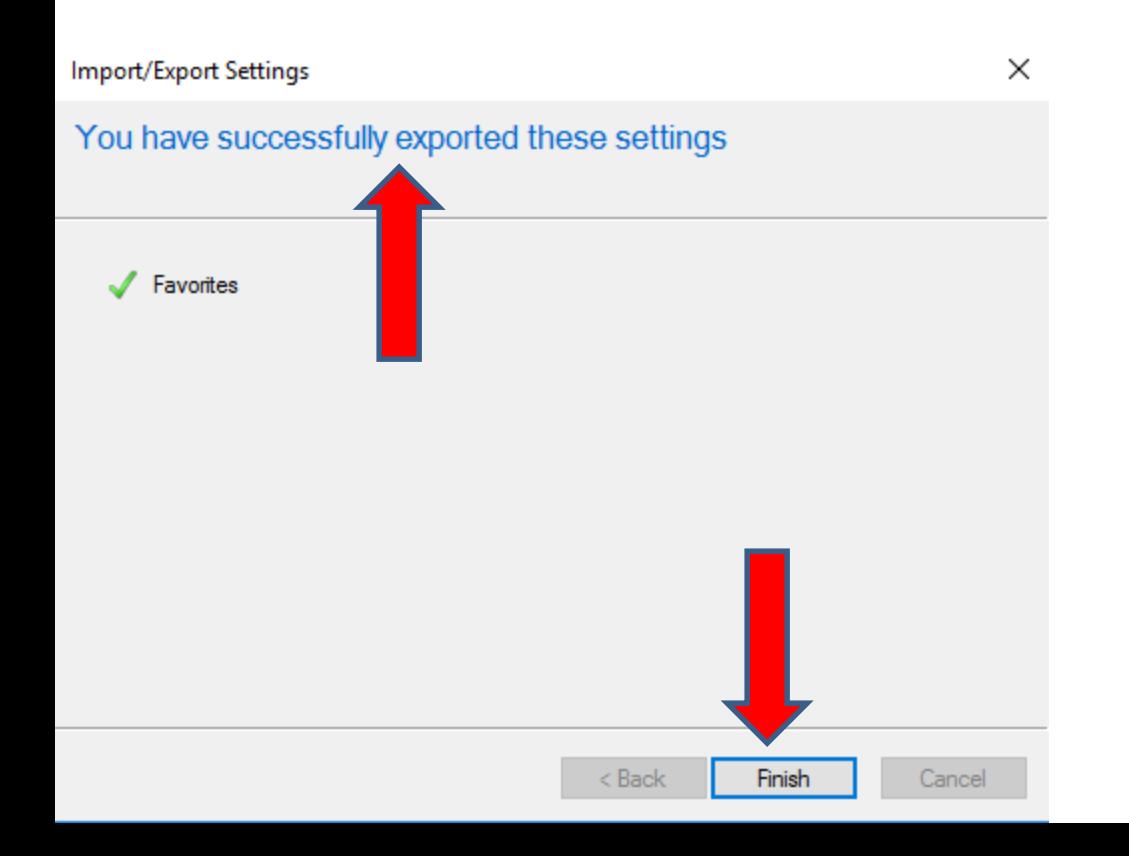

- **Window closes and I decided to deleted all of them on the Favorites bar, so it looks like it on a new computer when you set up the Favorites bar on your new computer.**
- **Next is how to import.**

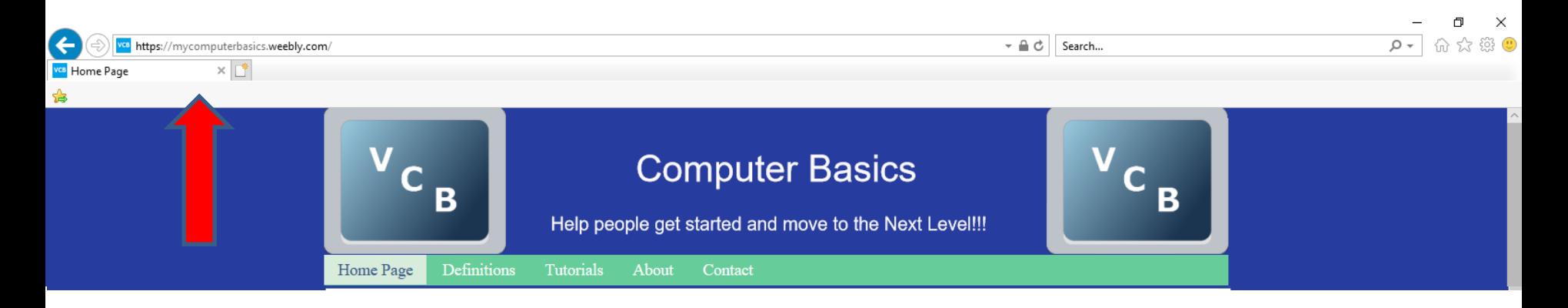

• **You follow the same process as we did before. You click on the icon in the upper right. Then you click on drop down next to Add to favorites. Next is what happens again.**

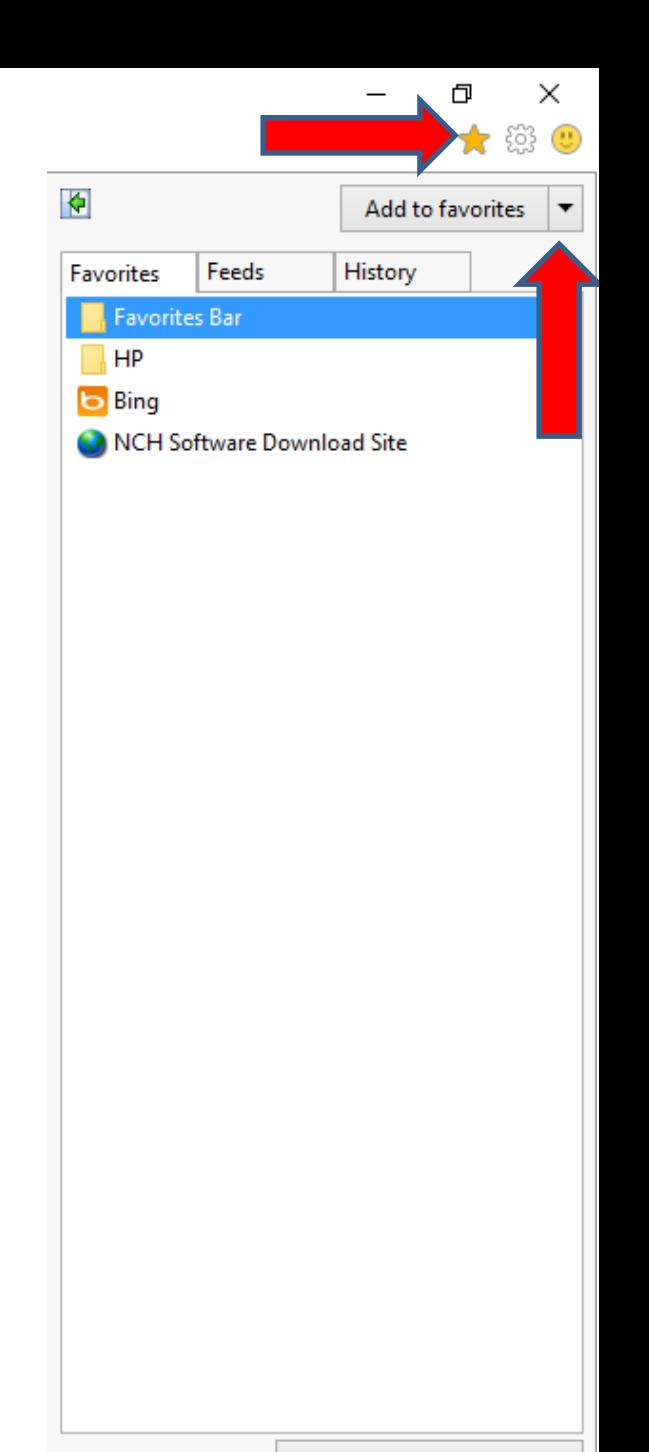

Turn on Suggested Sites...

- **You see a list and click on Import and export.**
- **Next is what happens.**

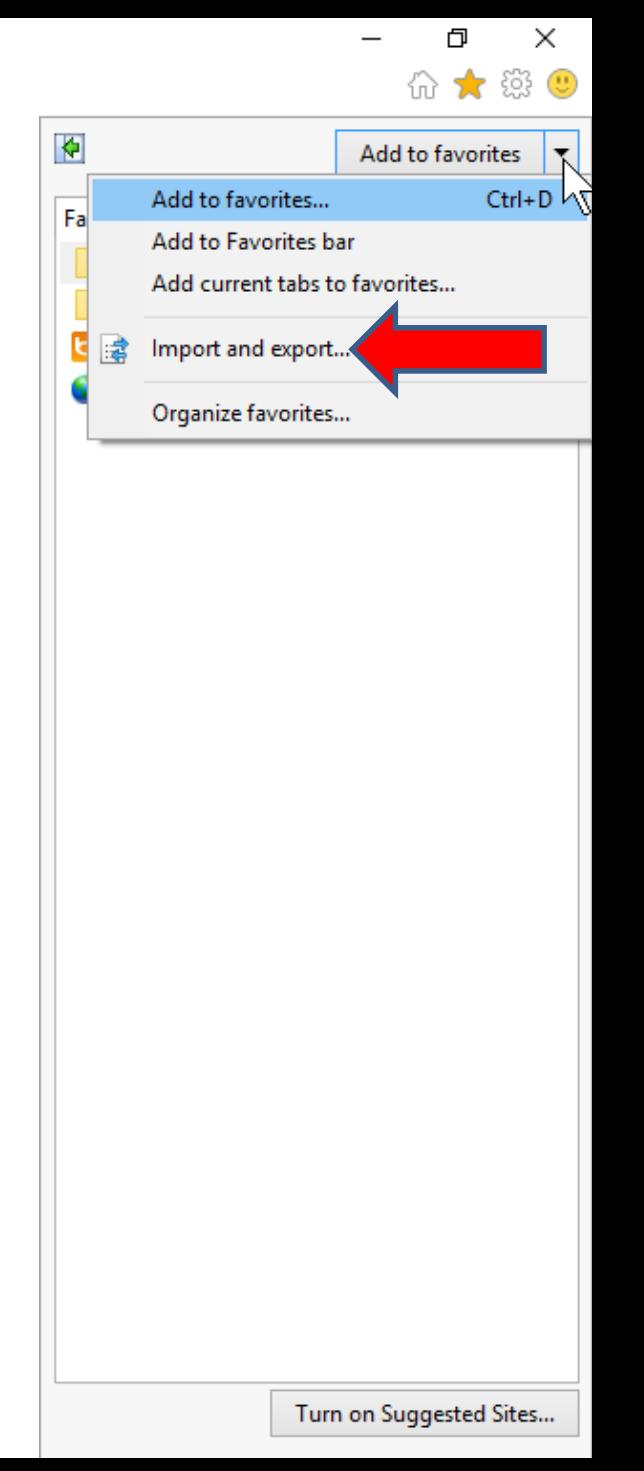

• **Window closes and a new window opens in the upper left. Then click on the box before the Import from a file and next is a sample.**

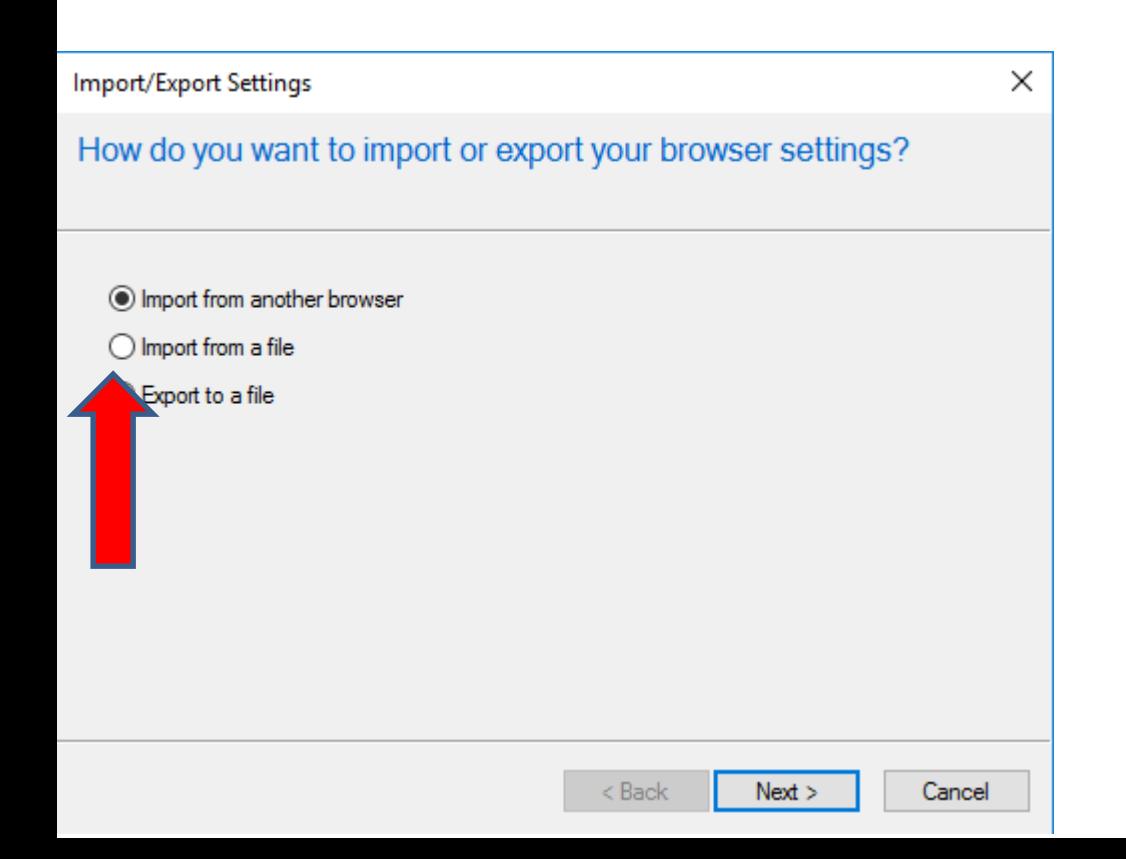

• **You then see the box before the Import from a file. Then click on Next at the bottom again and next is what happens.**

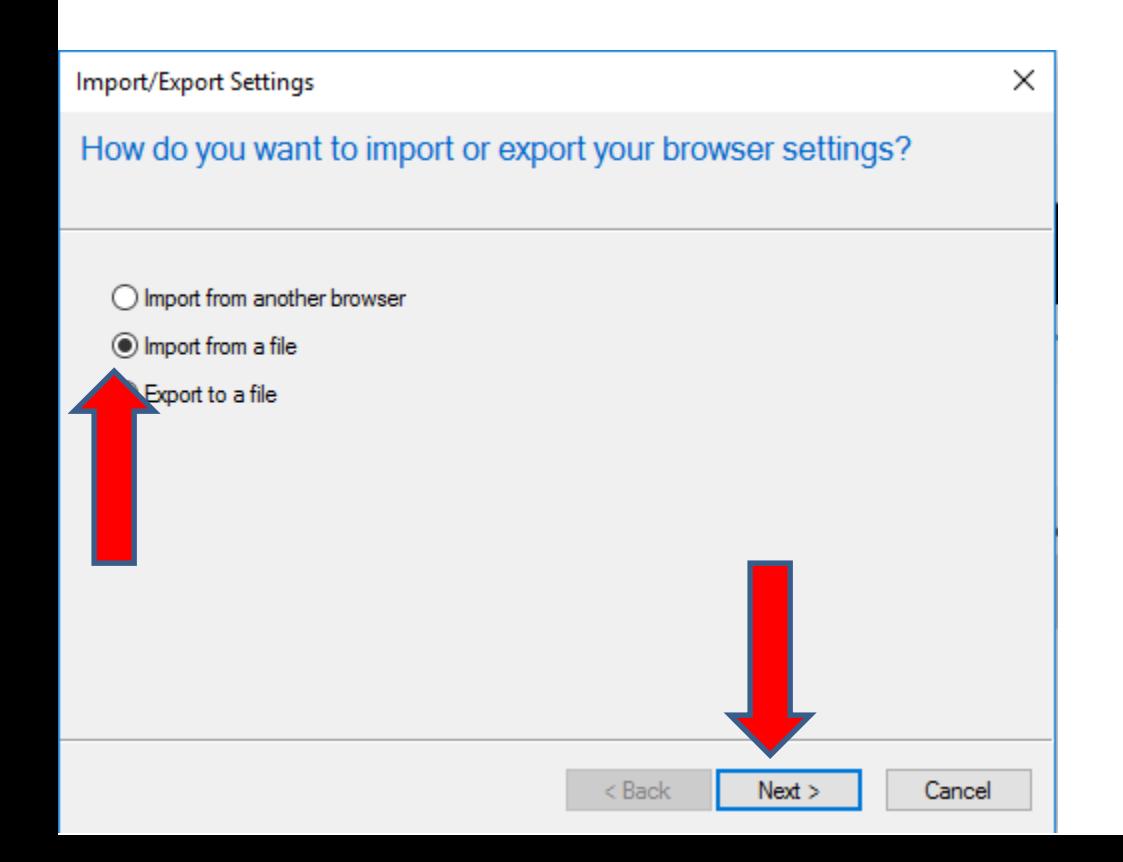

• **Window changes and click on the Favorites box as I did and then click on Next at the bottom again and next is what happens.**

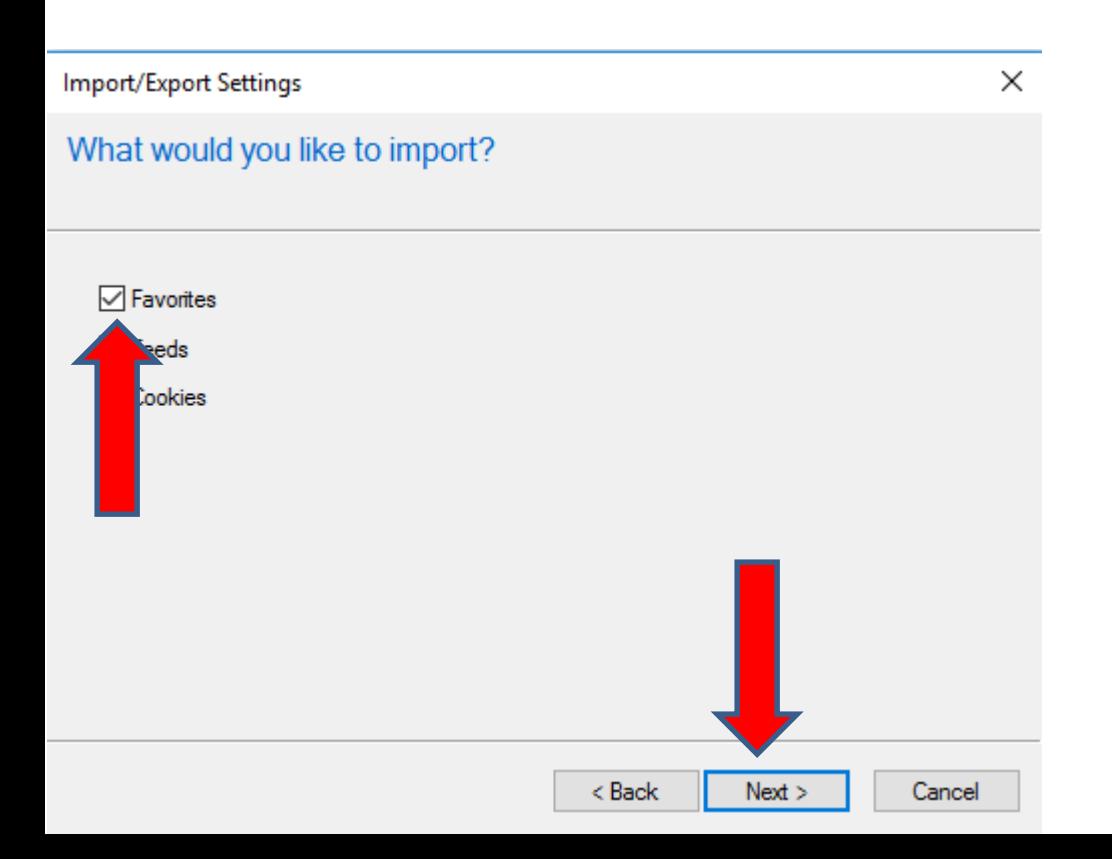

### • **Window changes and click on Browse again and next is what happens again.**

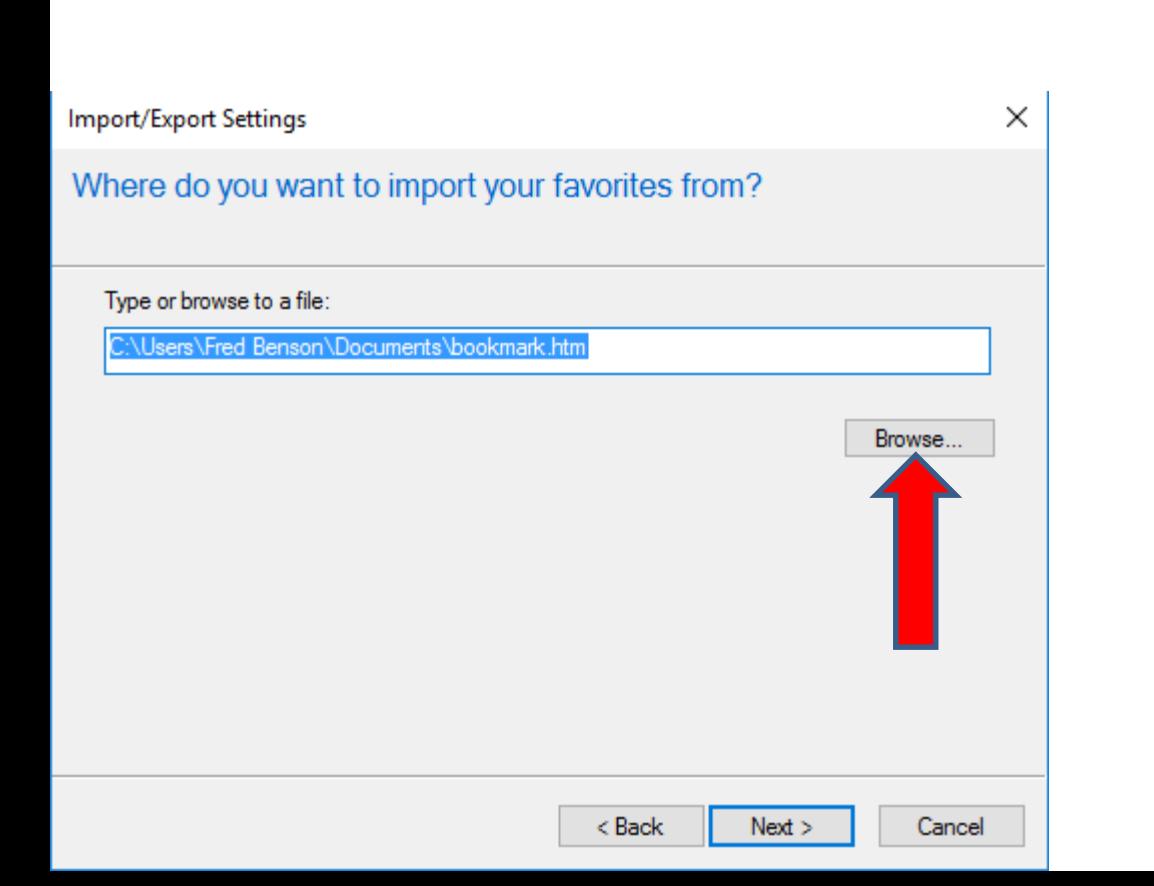

# • **File Explorer opens and sometimes it shows the Folder. If not, go to the Folder. You then double click on the one you Exported or click on it and click on Open at the bottom and next is what happens.**

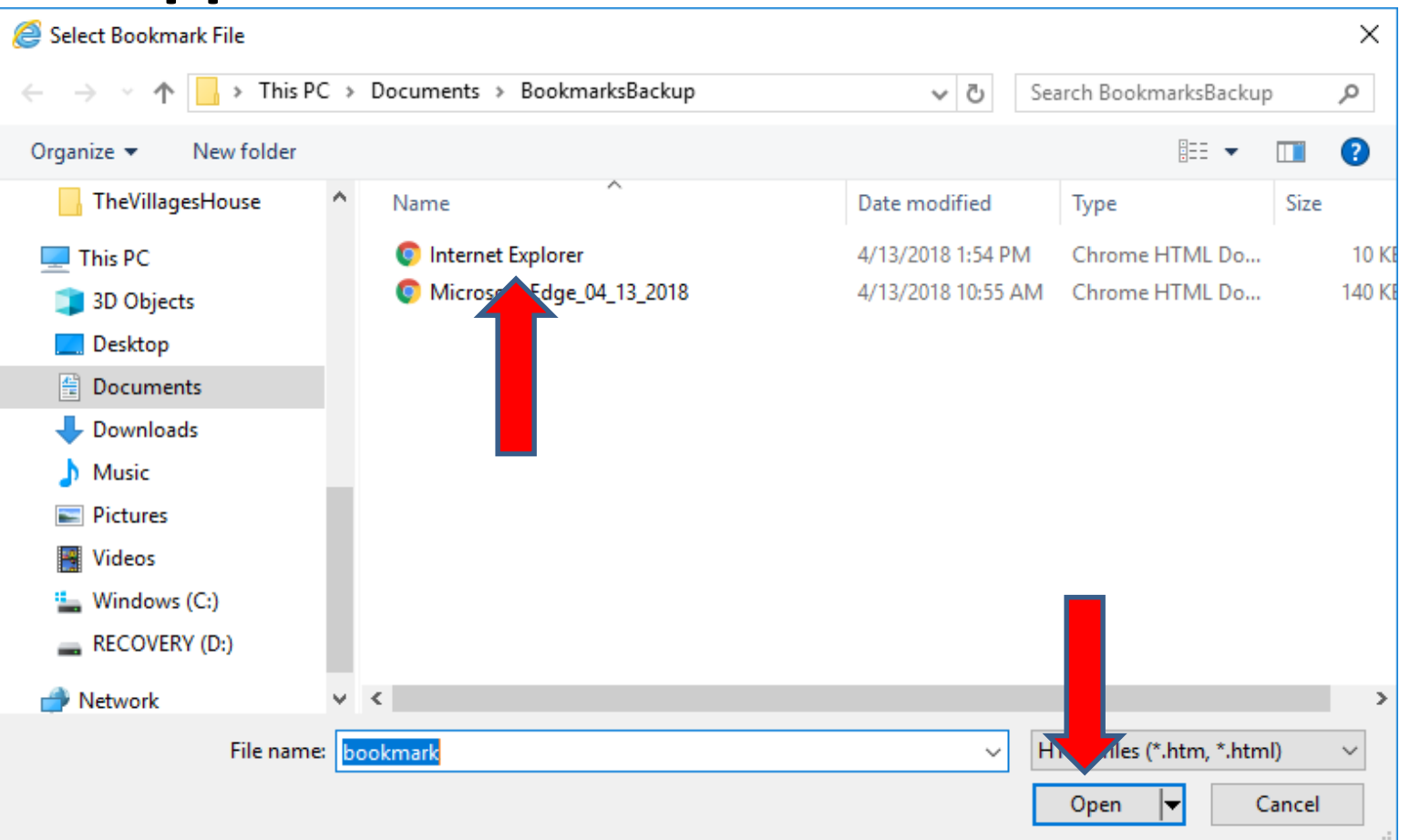

### • **Window changes and you see you click on Next at the bottom again and next is what happens.**

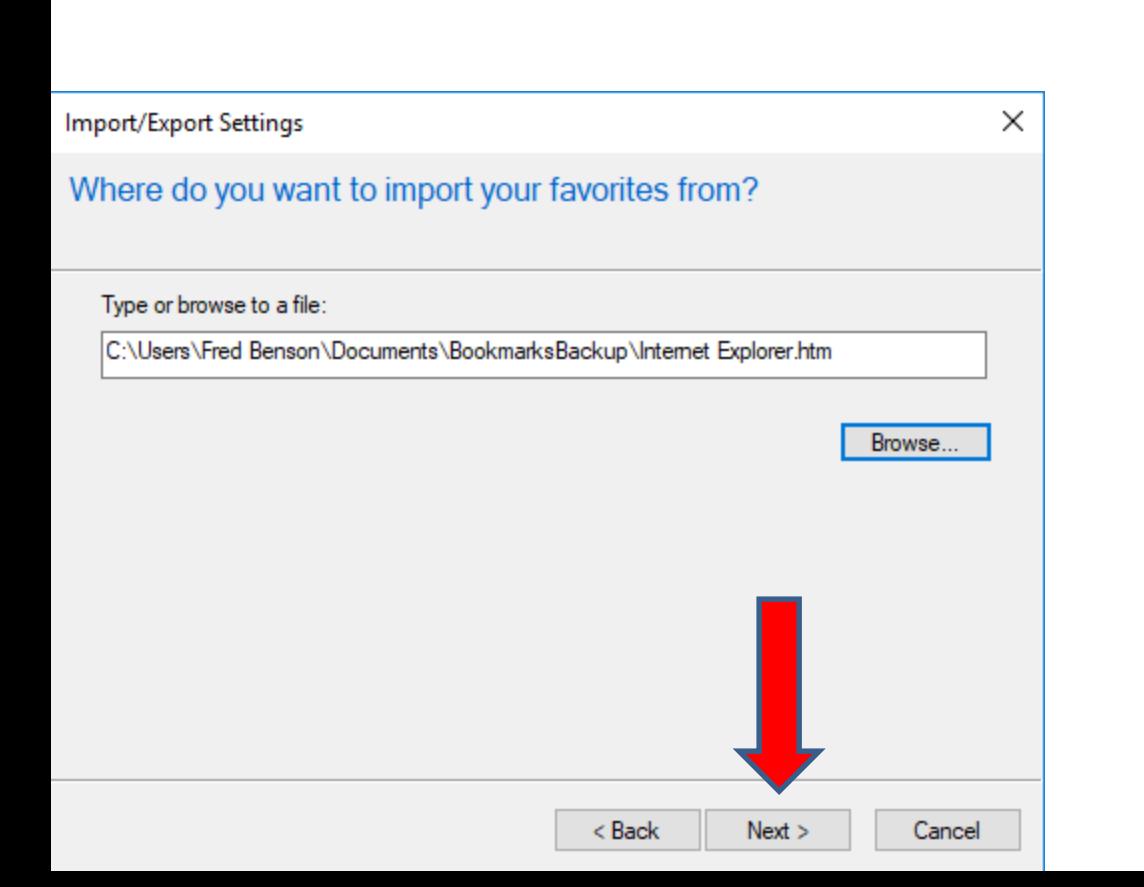

• **Window changes and I recommend you click on Favorites Bar again and once you click on it, click on Import at the Bottom and next is what happens.**

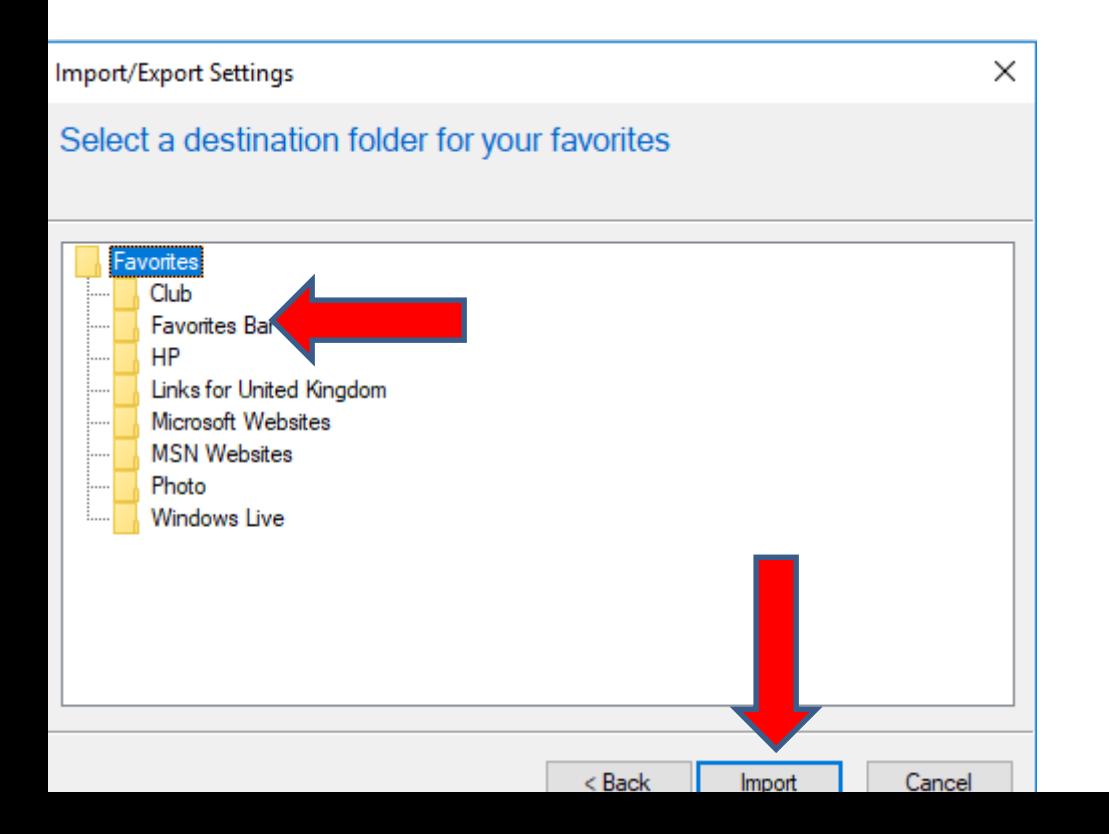

• **Window changes and you see You have successfully imported these settings and click on Finish and next is what happens.**

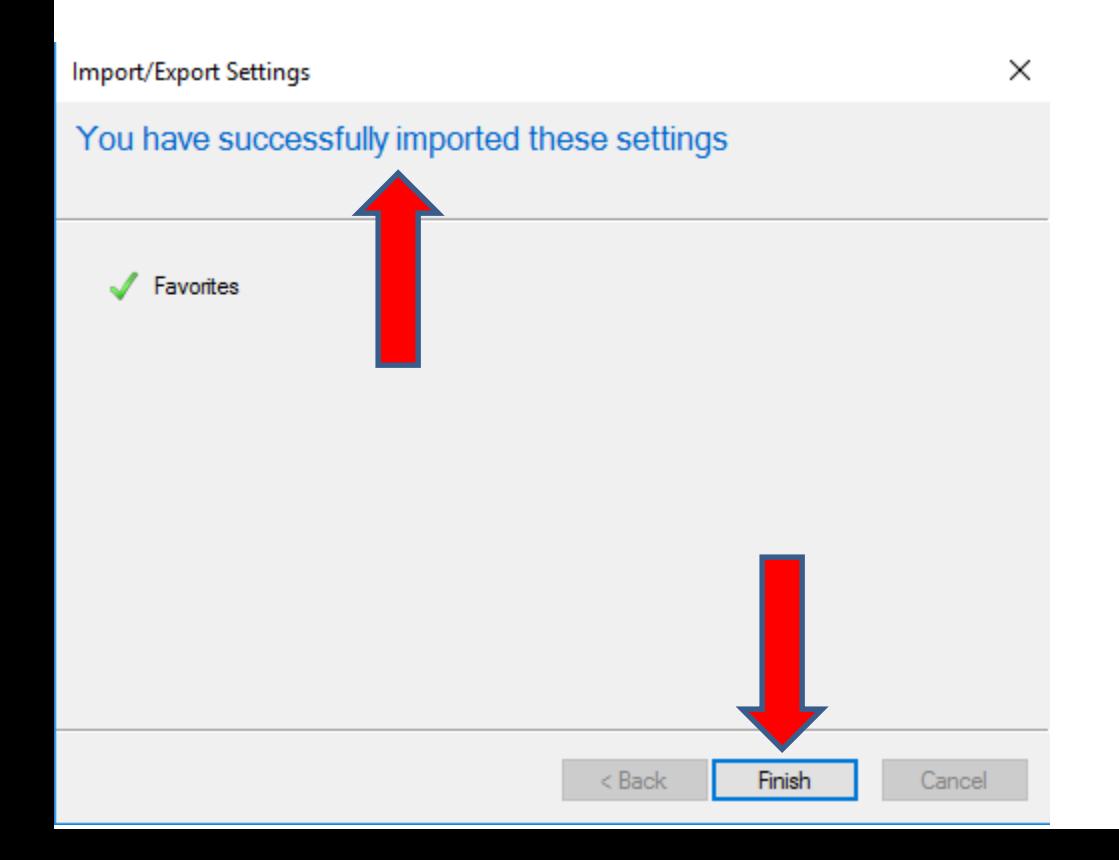

• **Window closes and you see them on the Favorites bar, but the location is a little different. You can left click on one and hold it down and drag to the original location. Next is a sample of dragging them to the original.**

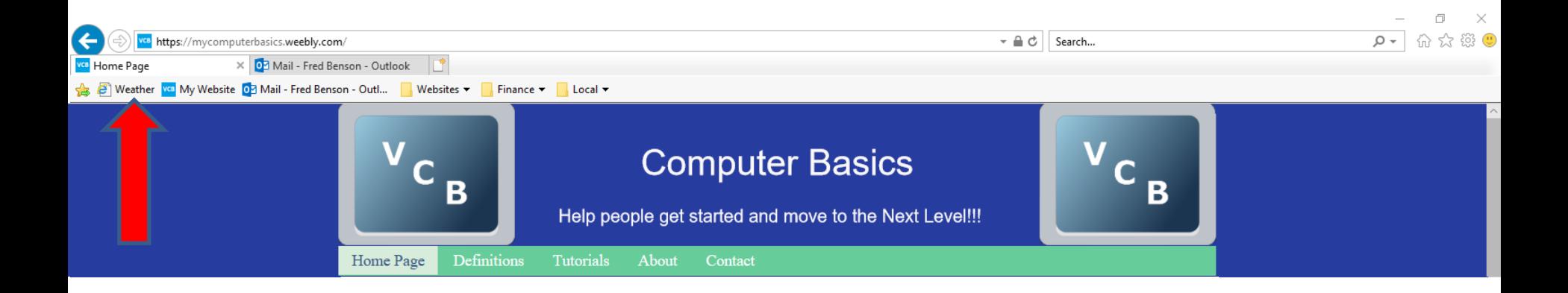

- **Here is a sample of dragging them to the original.**
- **This is the End of Step 6 – Part 2 Internet Explorer.**

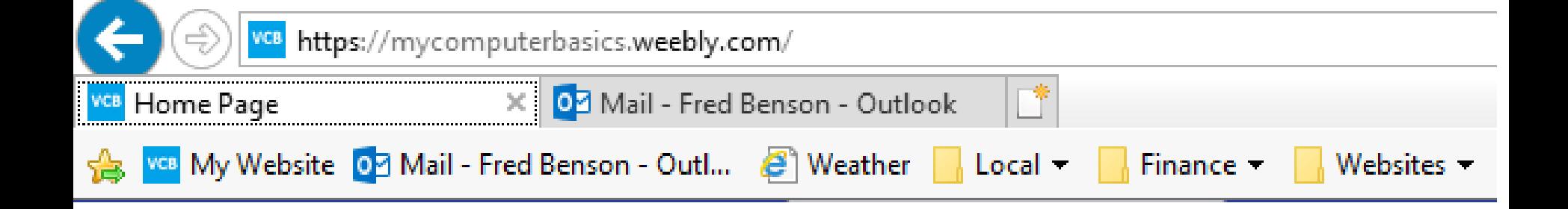